## Schnittstellenverbindung DaNiS – moin.schule

1. Gehen Sie im Reiter , Extras' auf , Optionen'

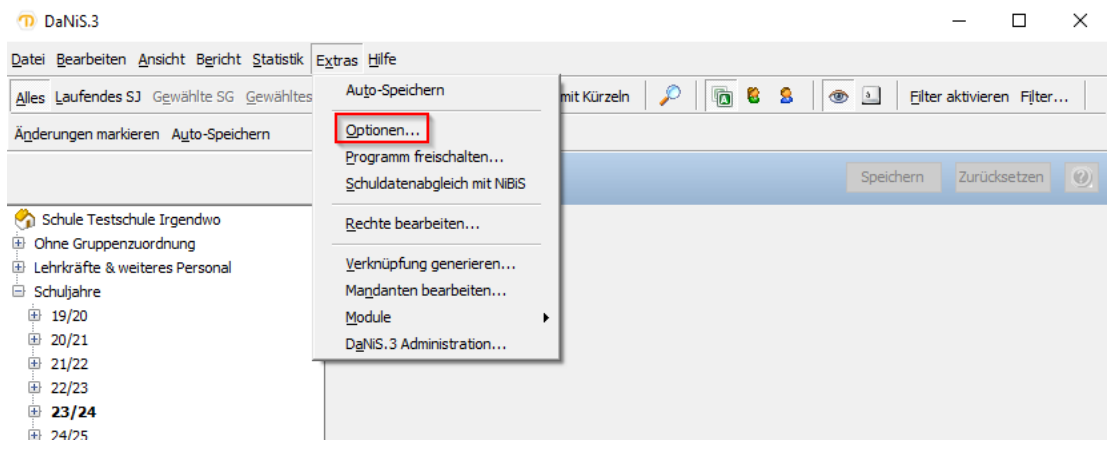

2. Gehen Sie auf den letzten Reiter , moin.schule Schnittstelle' und setzen Sie den Haken bei 'moin.schule aktivieren'

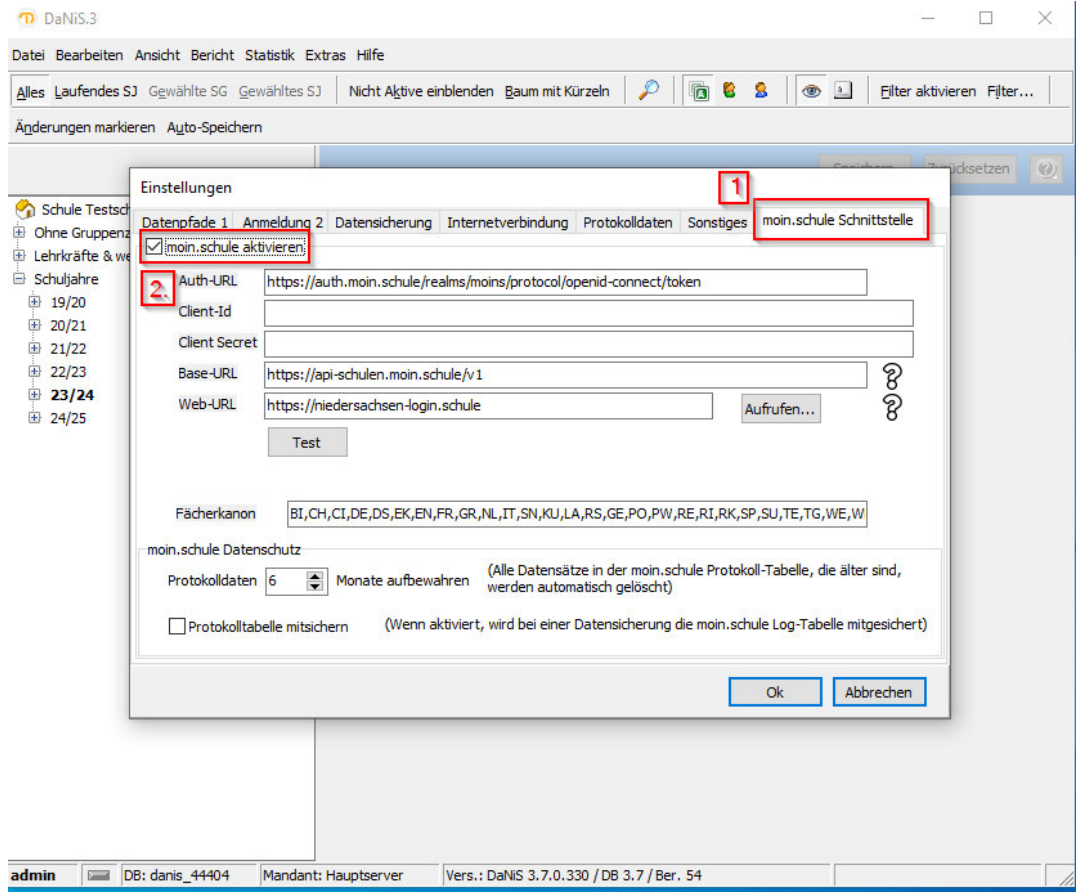

3. Achten Sie darauf, dass die hier angegebenen URLS mit Ihren übereinstimmen:

Auth-URL: https://auth.moin.schule/realms/moins/protocol/openid-connect/token Base-URL: https://api-schulen.moin.schule/v1

Web-URL: https://moin.schule

4. Sind Sie bereits im Besitz Ihrer Client-Id und Ihres Client Secrets geben Sie diese an entsprechender Stelle ein und gehen direkt zu Punkt 5. Sollten Sie die Zugangsdaten noch nicht vorliegen haben, gehen Sie wie folgt vor: Melden Sie sich unter moin.schule an. Dort legen Sie das DaNiS Quellsystem wie im folgenden Bild zu sehen an. Im Anschluss klicken Sie auf ClientSecret zurücksetzen. Es wird eine pdf-Datei erzeugt, die Ihre Zugangsdaten für die DaNiS-Schnittstelle enthalten.)

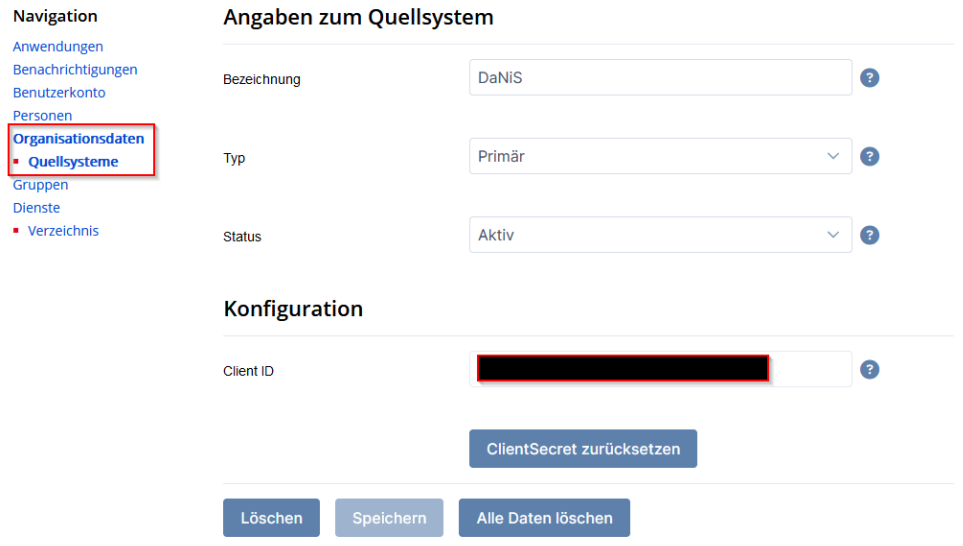

5. Drücken Sie nach Ihren Eingaben auf ,Test.' Die Meldung ,OK (200)' sollte erscheinen

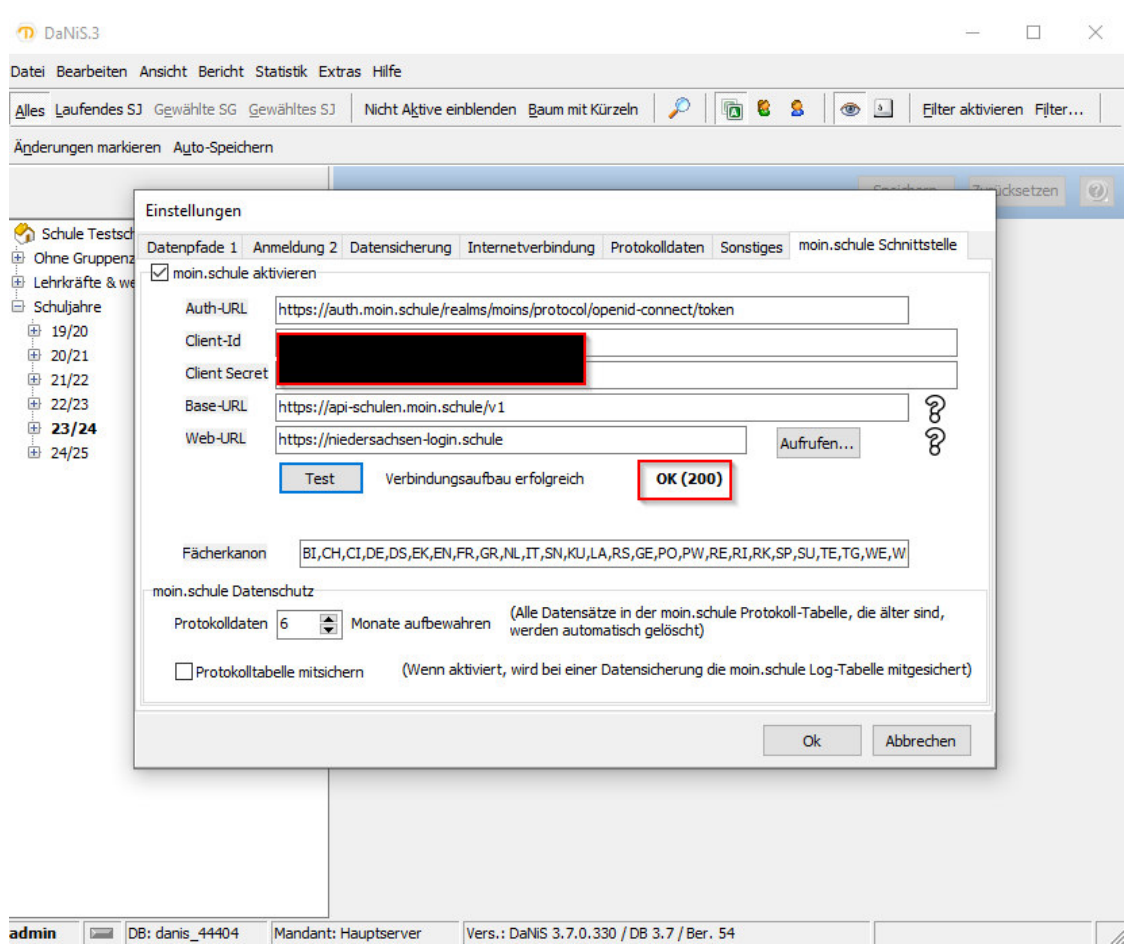

6. Gehen Sie auf den Reiter Datei > Exportieren > moin.schule Austausch > Personen wählen.

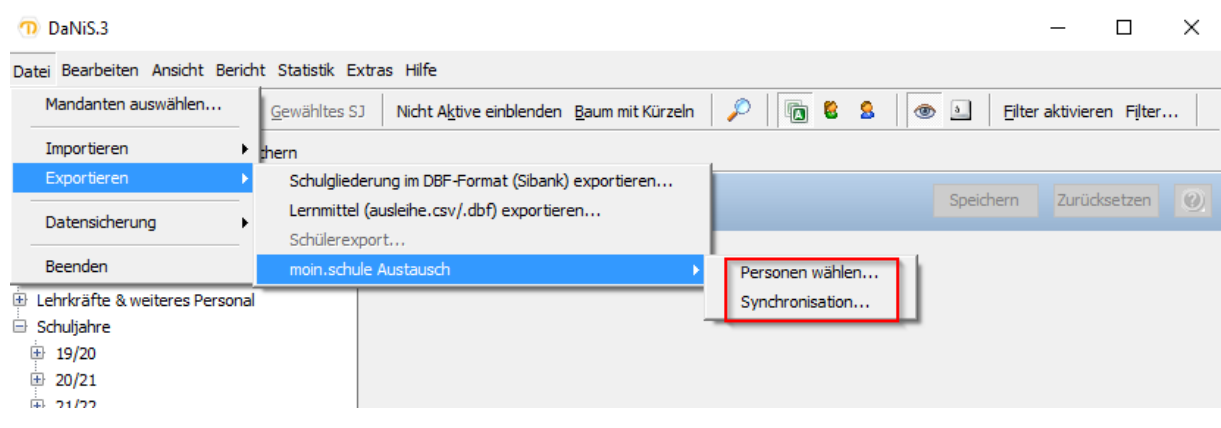

7. Dort sind vorab momentan automatisch alle Personen / Gruppen vorausgewählt (auch die der vergangenen Schuljahre). Dort sollte der Haken bei 'Nur aktuelles Schuljahr' abgewählt und dann alle Personen / Gruppen aus- bzw. abgewählt werden die synchronisiert werden sollen (auf , synchronisieren' klicken). Danach auf , speichern' klicken und das Fenster schließen.

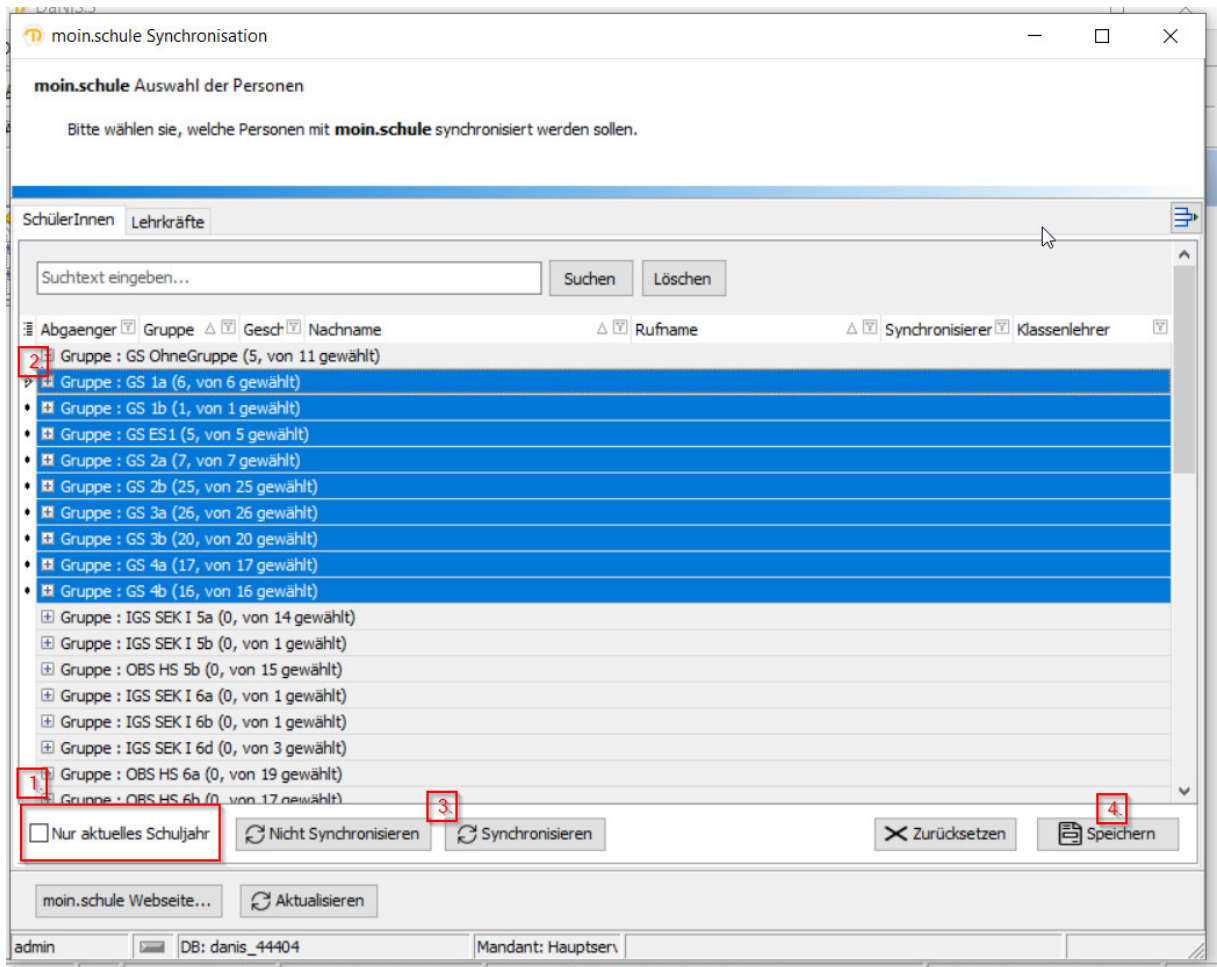

8. Gehen Sie nun auf den Reiter Datei > Exportieren > moin.schule Austausch > Synchronisation.

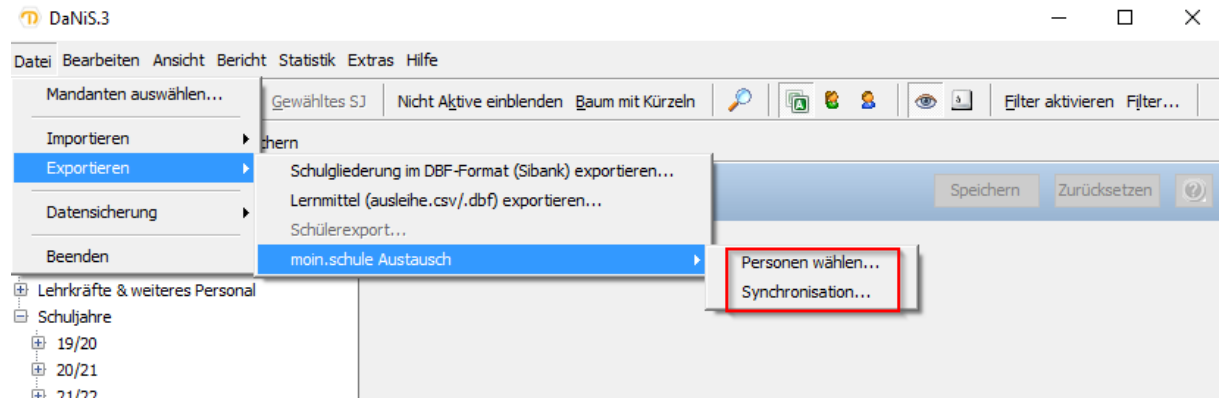

9. Im Reiter ,SchülerInnen' sind im oberen Feld alle SchülerInnen gewählt die synchronisiert werden sollen – auch wenn dort ,ausgewählte SchülerInnen (0 von 22)' steht. Im unteren Feld unter , nicht ausgewählte SchülerInnen' sind alle Schülerinnen aufgelistet die nicht synchronisiert werden. Das Prinzip ist bei dem Reiter ,Lehrkräfte' identisch.

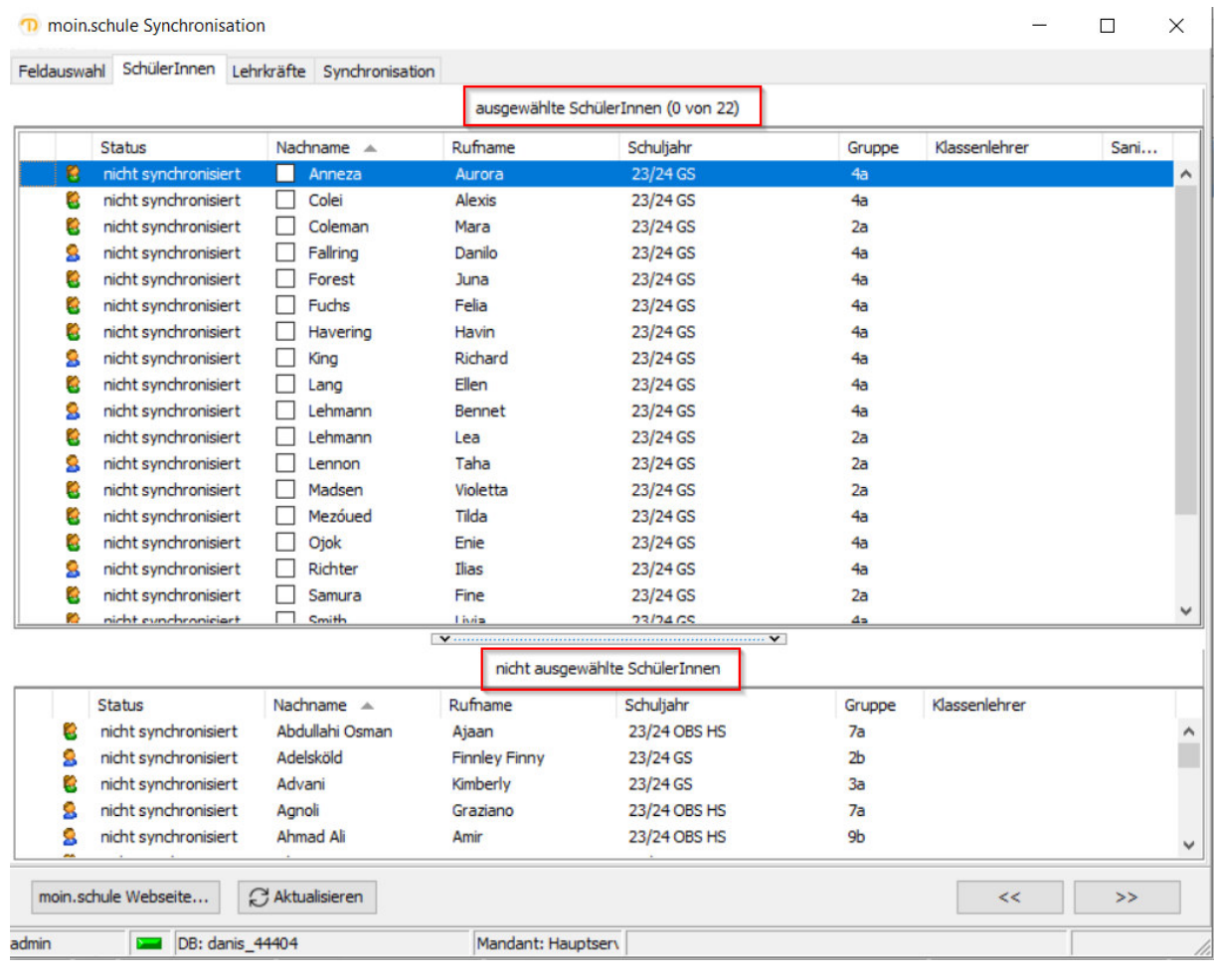

10. Im letzten Reiter , Synchronisation' überprüfen Sie die Parameter die von Ihnen zu moin.schule übertragen werden sollen. Im Bereich , Welche davon' wählen Sie bitte , Alle.' Dann den Button , Synchronisieren' betätigen. Im Anschluss daran muss mit einer Zustimmung und dem Passwort die Synchronisation bestätigt werden. Während der Synchronisation kann es vorkommen, dass das Programm vorübergehend einfriert. In der Regel findet die Synchronisation im Hintergrund weiterhin statt.

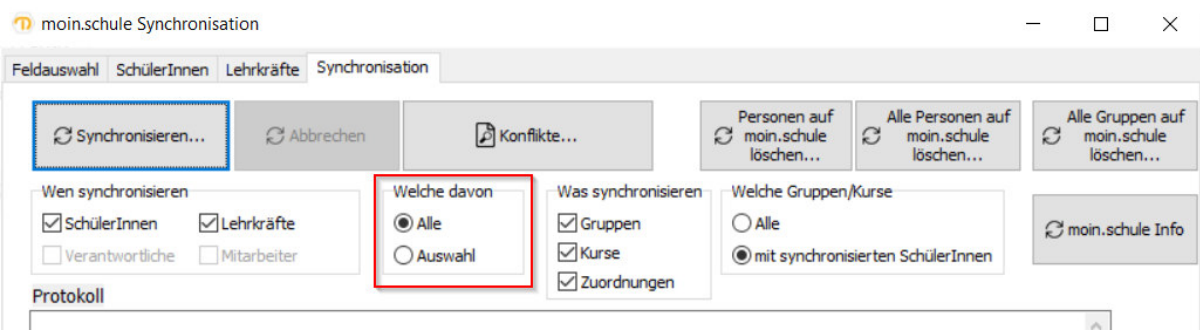

Die Uneindeutigkeiten an bestimmten Stellen ist bekannt. Die Umsetzung der Synchronisationsroutine wird künftig optimiert.